### **Anlage zum Zugangs- und Bezahlsystem MensaMax**

#### **Essensbestellung**

Um eine Änderung der Essensbestellung für Ihr Kind vornehmen zu können, müssen Sie sich im Bezahlsystem MensaMax einloggen. Die Login-Daten stehen in dem allgemeinen Informationsschreiben zum Bezahlsystem, welches Sie bereits erhalten haben.

Nach dem Einloggen öffnet sich unten stehende Bildschirmansicht (die Menügruppen können je nach Standort variieren).

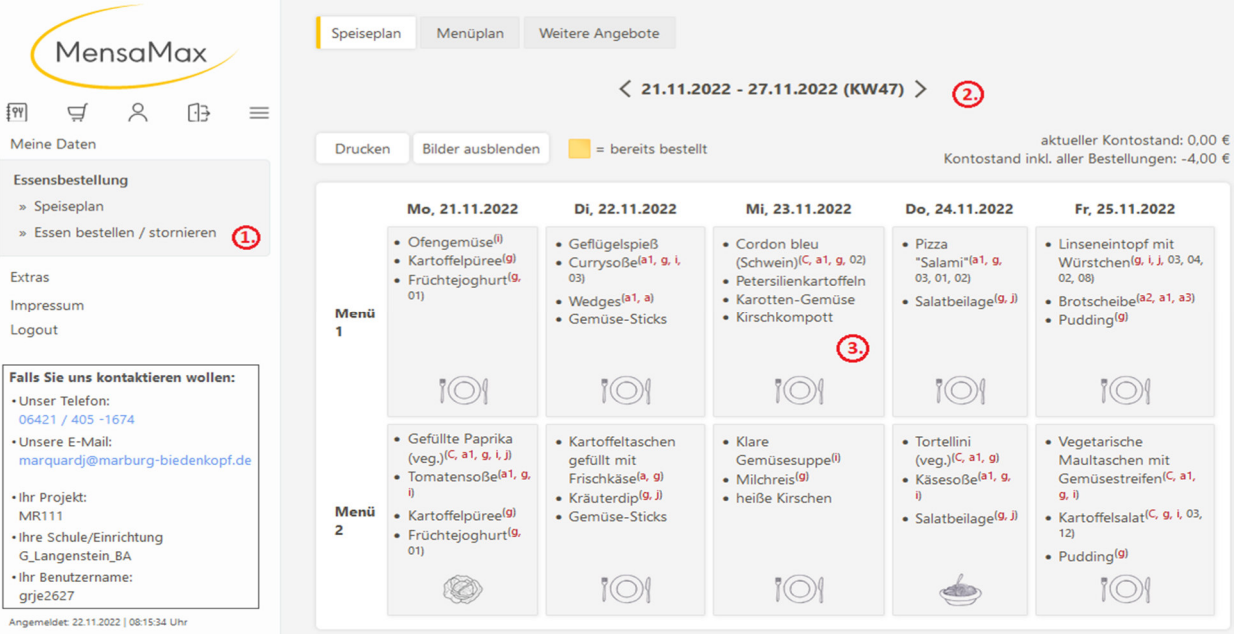

- 1. Unter dem Menüpunkt "Essensbestellung" können Sie die Bestellansicht für Ihr Kind einsehen. Diese öffnet sich immer für die aktuelle Woche.
- 2. Um Änderungen für die folgende Woche vorzunehmen, wählen Sie über das Auswahlfeld die gewünschte Woche.
- 3. Durch Anklicken des jeweiligen Tages in der gewünschten Menügruppe nehmen Sie die Bestellung für ein Essen vor. Das Feld färbt sich daraufhin orange. Auch die Änderung der jeweiligen Menügruppe (z. B. Menü 1, Menü 2, etc.) ist hier möglich, jedoch kann für einen Wochentag nur ein Essen bestellt werden. Durch Anklicken eines bereits orange hinterlegten Feldes wird das Essen abbestellt und das Feld färbt sich wieder grau.

Sollten Sie grundsätzliche Änderungen der Wochentage wünschen oder soll die Menügruppe für einen längeren Zeitraum geändert werden, wenden Sie sich bitte an die Betreuungskräfte.

## **Wichtig:**

# **Alle Änderungen müssen zwingend bis Mittwoch der Vorwoche um 10:55 Uhr eingetragen sein.**

## **Tägliche Abbestellungen bitte nur in dringend notwendigen Fällen am Vortag bis 10.55 Uhr vornehmen.**